## **СИСТЕМА УПРАВЛЕНИЯ БАЗАМИ ДАННЫХ MS ACCESS СОЗДАНИЕ ОДНОТАБЛИЧНОЙ БАЗЫ ДАННЫХ**

## ЗАДАНИЕ 1. Создание базы данных

- 1. Создайте новую базу данных (**подробные инструкции см. в** [«ТЕХНОЛОГИИ РАБОТЫ»\)](#page-1-0).
- *2.* Создайте таблицу базы данных.
- 3. Определите поля таблицы в соответствии с табл. 1.

| Имя поля          | Тип данных | Размер поля |  |  |
|-------------------|------------|-------------|--|--|
| Код преподавателя | Счетчик    |             |  |  |
| Фамилия           | Текстовый  | 15          |  |  |
| Имя               | Текстовый  | 15          |  |  |
| Отчество          | Текстовый  | 15          |  |  |
| Дата рождения     | Дата/время | Краткий     |  |  |
| Должность         | Текстовый  | 9           |  |  |
| Дисциплина        | Текстовый  | 11          |  |  |
| Телефон           | Текстовый  | 9           |  |  |
| Зарплата          | Денежный   |             |  |  |

Табл. 1. Таблица данных **Teachers**

- 4. Сохраните созданную таблицу.
- 5. Введите ограничения на данные, вводимые в поле **Должность**; допускается ввод только значений *Профессор, Доцент* или *Ассистент*.
- 6. Задайте текст сообщения об ошибке, которое будет появляться на экране при вводе неправильных значений в поле **Должность**.
- 7. Задайте значение по умолчанию для поля **Должность**: *Доцент*.
- 8. Заполните таблицу данными в соответствии с табл. 2 и проверьте реакцию системы на ввод неправильных значений в поле **Должность**.

| Код<br>преподавателя | Фамилия   | Имя     | Отчество   | Дата<br>рождения | Должность        | Дисциплина  | Телефон   | Зарплата           |
|----------------------|-----------|---------|------------|------------------|------------------|-------------|-----------|--------------------|
|                      | Истомин   | Ремир   | Евгеньевич | 23.10.54         | Доцент           | Информатика | 110-44-68 | 890 <sub>p</sub> . |
|                      | Миронов   | Павел   | Юрьевич    | 25.07.40         | <b>Профессор</b> | Экономика   | 312-21-40 | 1200 <sub>p</sub>  |
|                      | ришин     | Евгений | Сергеевич  | 05.12.67         | Доцент           | Математика  | 260-23-65 | 760 <sub>p</sub> . |
|                      | Сергеева  | Ольга   | Ивановна   | 12.02.72         | Ассистент        | Математика  | 234-85-69 | 450p.              |
|                      | Емец      | Татьяна | Ивановна   | 16.02.51         | Доцент           | Экономика   | 166-75-33 | 890 <sub>p</sub> . |
|                      | Игнатьева | Гатьяна | Павловна   | 30.05.66         | Доцент           | Информатика | 210-36-98 | 790 <sub>p</sub> . |
|                      | Миронов   | Алексей | Николаевич | 30.07.48         | Доцент           | Физика      | 166-75-33 | 890p.              |

Табл. 2. Внимание: вместо Игнатьевой Татьяны Павловны напишите свои ФИО!!!

9. Измените ширину каждого поля таблицы в соответствии с шириной данных.

10.Произведите поиск в таблице преподавателя Миронова.

- 11.Произведите замену данных: измените заработную плату ассистенту Сергеевой с 450 р. на 470 р.
- 12.Произведите сортировку данных в поле **Дата рождения** по убыванию.
- 13.Произведите фильтрацию данных по полям **Должность** (Доцент) и **Дисциплина** (Информатика).
- 14.Оцените внешний вид созданной таблицы на листе бумаги после вывода на печать.

## <span id="page-1-0"></span>ТЕХНОЛОГИЯ РАБОТЫ

- 1. Создание новой базы данных:
	- запустите приложение MS ACCESS;
	- выполните команду **Файл** / **Создать** / **Новая база данных**;
	- выберите размещение базы данных, указав папку, в которой она будет находиться;
	- задайте имя базы данных (имя файла) **teachers**, сохранив предлагаемое приложением расширение **.accdb**, как показано на рисунке:

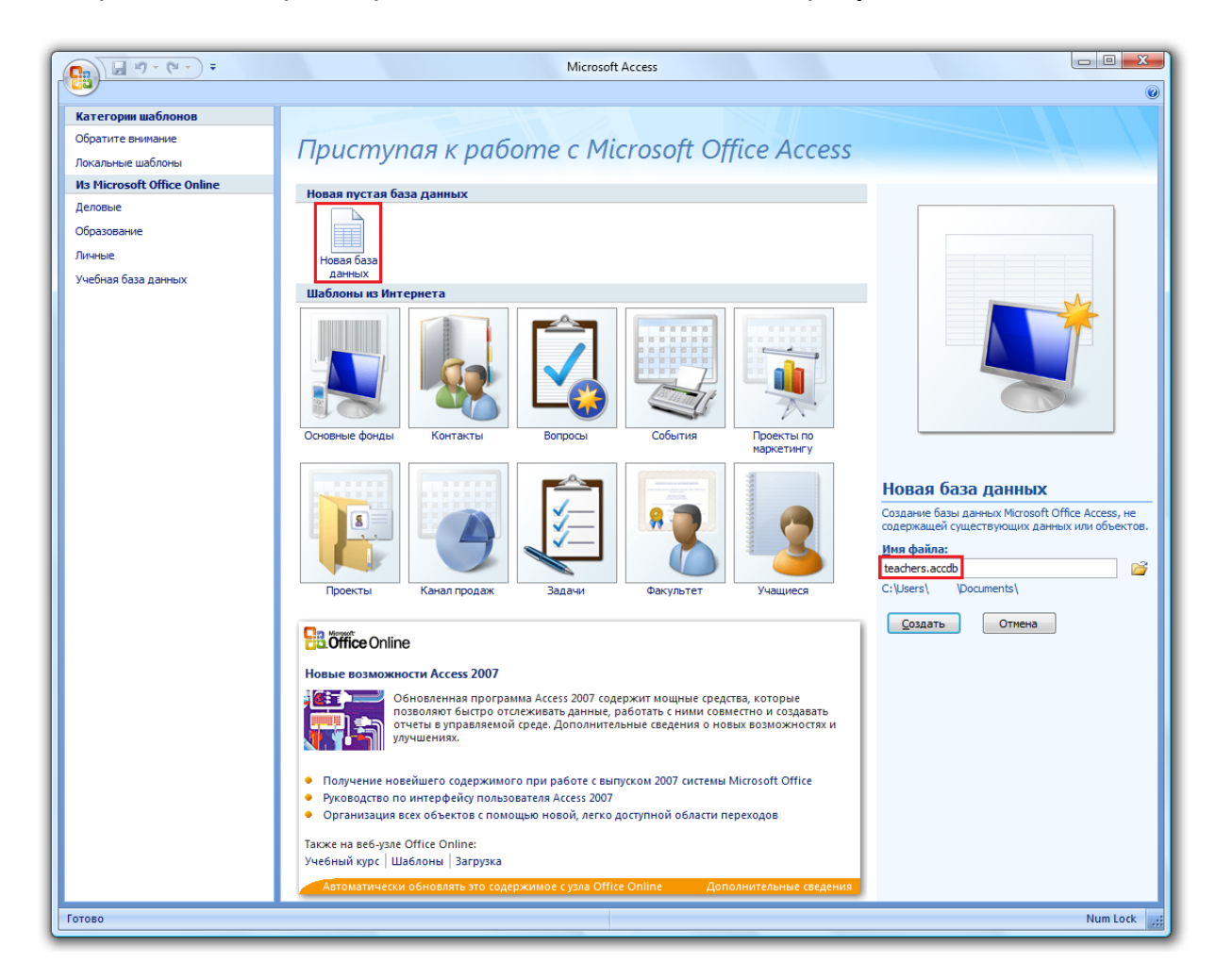

Нажмите кнопку **Создать**.

2. При создании новой базы данных в неё автоматически добавляется одна таблица. Чтобы в будущем создать новую таблицу, нужно перейти на вкладку **Создание** и нажать кнопку **Таблица**.

Нажмите правой кнопкой мышки по таблице в левом столбце и выберите пункт **Конструктор**:

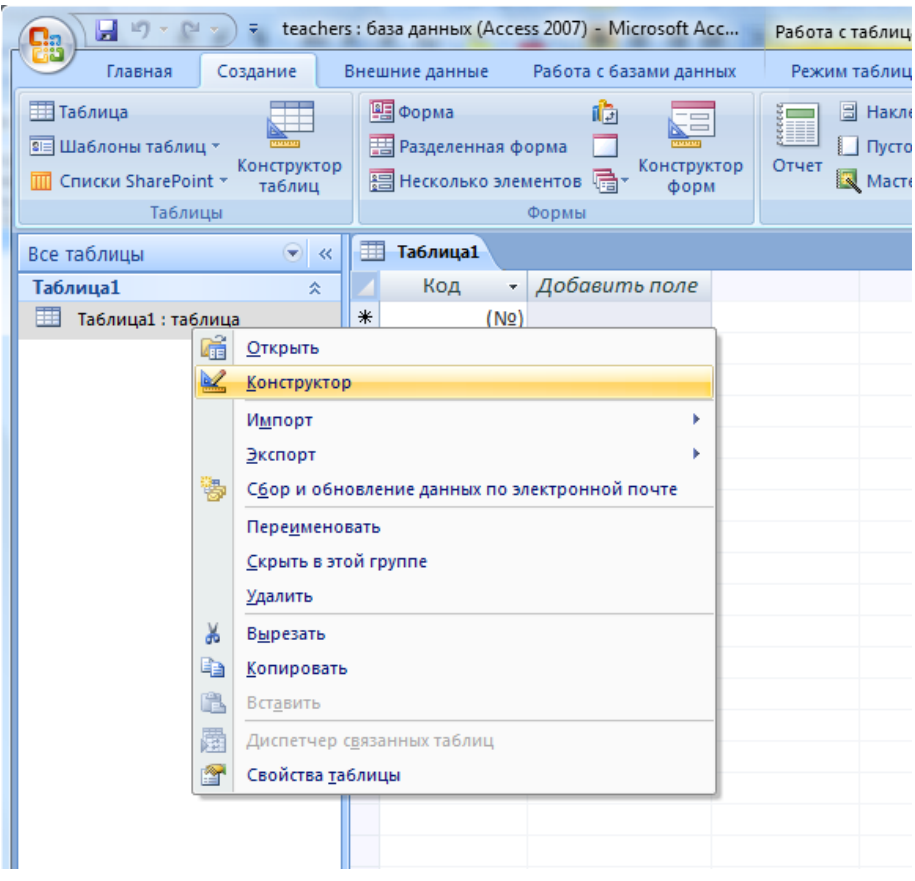

- в появившемся окне задайте имя таблицы **teachers** и нажмите кнопку ОК;
- в открывшемся конструкторе определите поля таблицы.
- 3. Определение полей таблицы
	- в соответствии с данными табл.1 на стр.1 заполните поля таблицы как показано на рисунке:

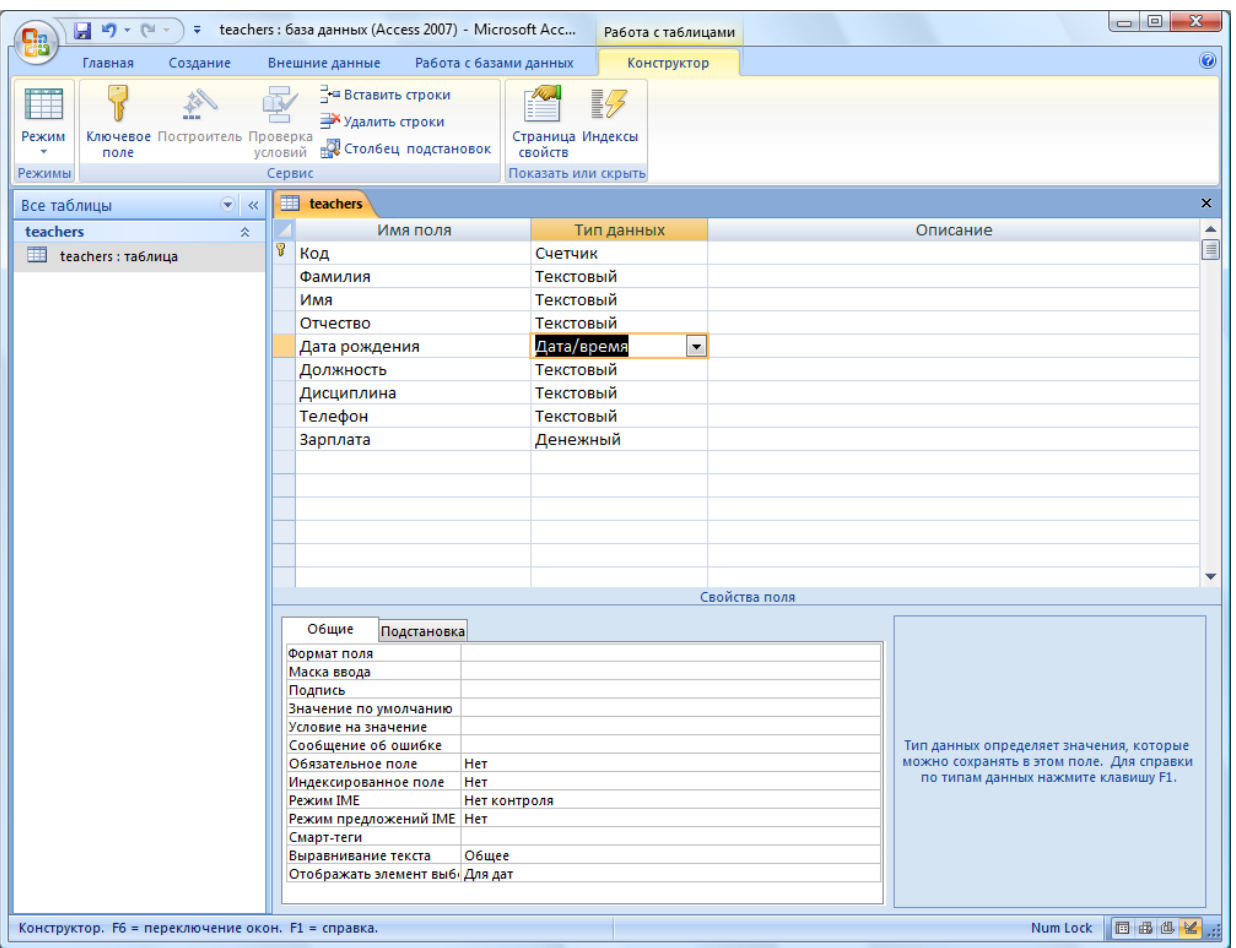

- на вкладке **Общие** определите Размер поля.
- 4. Введение ограничений на данные, вводимые в поле **Должность:**
	- войдите в режим **Конструктор** для проектируемой таблицы: в левом столбце щёлкните правой кнопкой мышки по таблице и выберите пункт **Конструктор**;
	- в верхней части окна выберите поле **Должность**;
	- в нижней части окна выберите строку параметра **Условие на значение**;
	- нажмите кнопку для определения условий на значение при помощи построителя выражений;
	- в окне **Построитель выражений** введите значение *Профессор,* затем нажмите кнопку **Or** (эта кнопка выполняет функцию ИЛИ), введите значение *Доцент,* снова нажмите **Or**, введите *Ассистент* и нажмите кнопку **ОК**; таким образом задается условие, при котором в поле **Должность** могут вводиться только указанные значения:

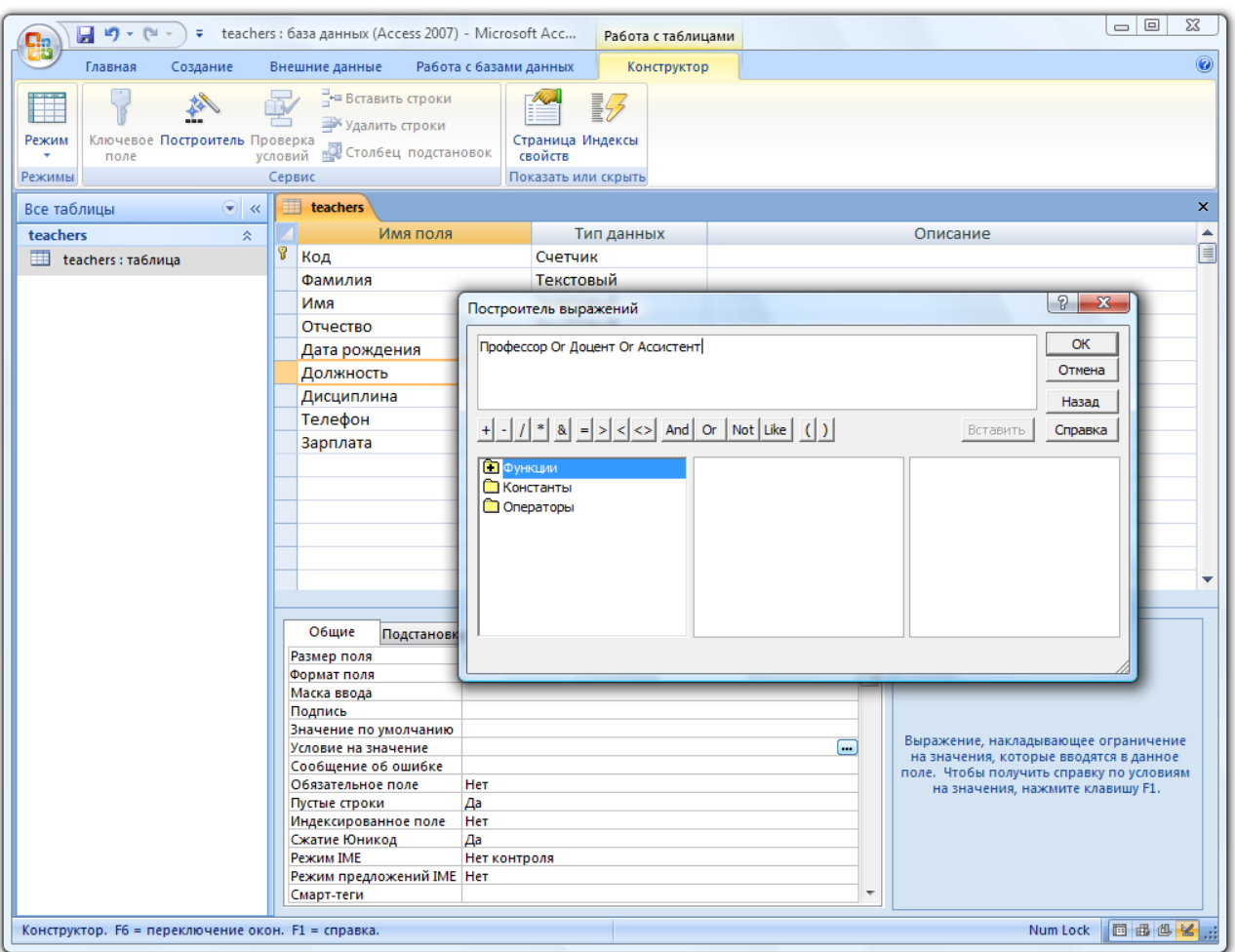

- 5. В строке **Сообщение об ошибке** (см. предыдущий рисунок) введите значение "Такой должности нет, правильно введите данные".
- 6. В строке **Значение по умолчанию** введите значение *Доцент*. Перейдите в **Режим таблицы**, щёлкнув правой кнопкой по таблице в левом столбце и выбрав команду **Открыть**. На вопрос о сохранении таблицы ответьте **Да**.
- 7. Заполните таблицу данными, как показано на рисунке ниже. Сохраните созданную таблицу.

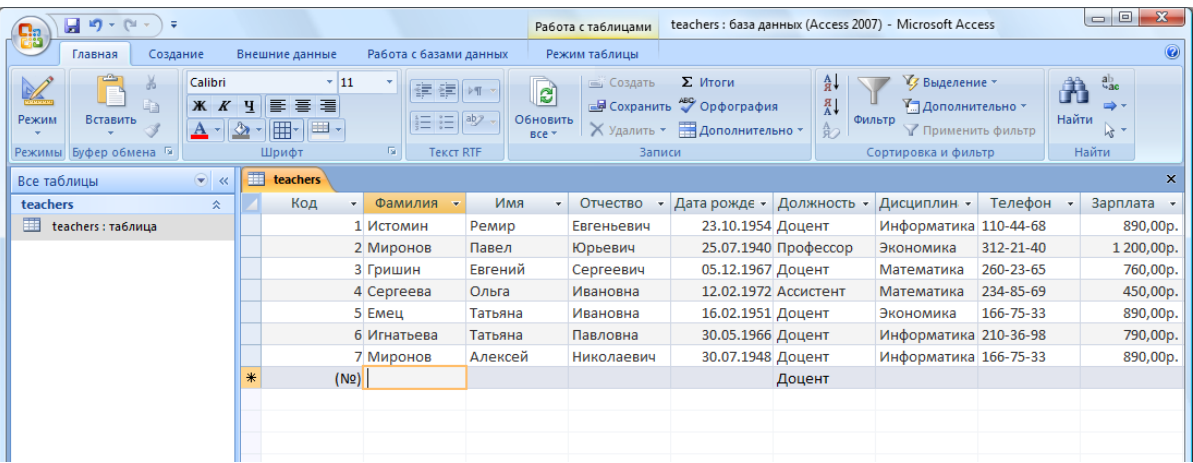

- 8. Изменение ширины каждого поля таблицы в соответствии с шириной данных:
	- щёлкните правой кнопкой мышки по заголовку столбца **Код**;
	- выполните **Ширина столбца**:

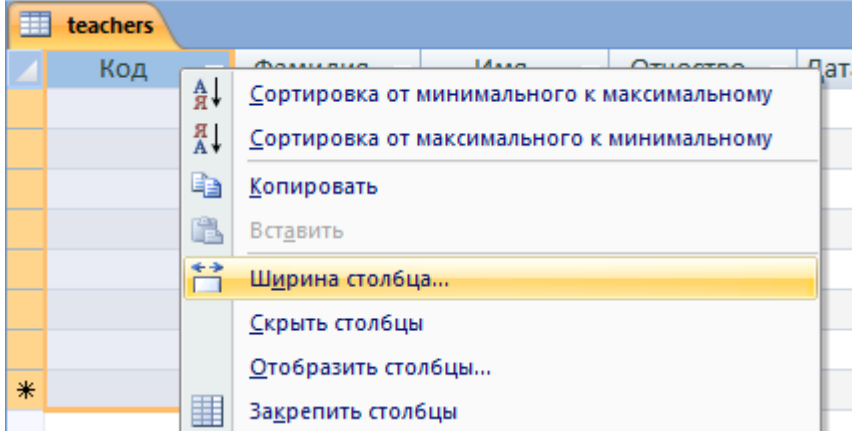

- в окне **Ширина столбца** нажмите кнопку **По ширине данных**;
- проделайте вышеуказанные операции со всеми полями таблицы.
- 9. Для поиска в таблице преподавателя Миронова:
	- поместите курсор в первую строку поля **Фамилия**;
	- на вкладке **Главная** в правой части нажмите кнопку **Найти**;
	- в окне **Поиск и замена** установите параметры поиска, как показано на рисунке ниже:

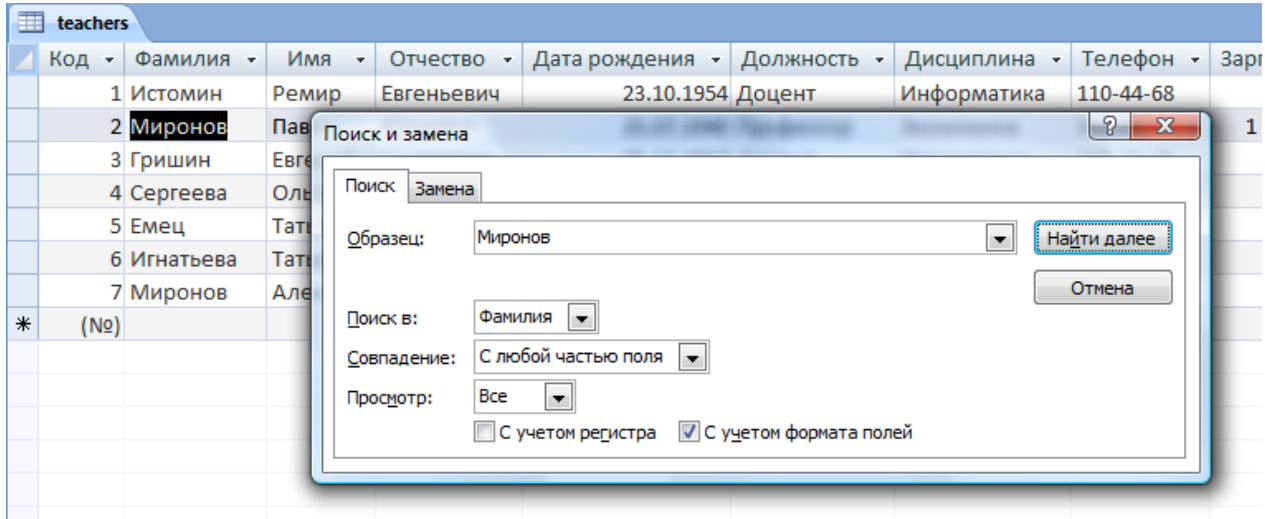

- нажмите кнопку **Найти далее** будет выделена седьмая запись с фамилией Миронов;
- закройте окно **Поиск и замена** для выхода из режима поиска.

10.Для изменения заработной платы ассистенту Сергеевой:

поместите курсор в первую строку поля **Зарплата**;

- на вкладке **Главная** в правой части нажмите кнопку **Заменить**;
- в окне **Поиск и замена** установите параметры замены, как показано на рисунке ниже:

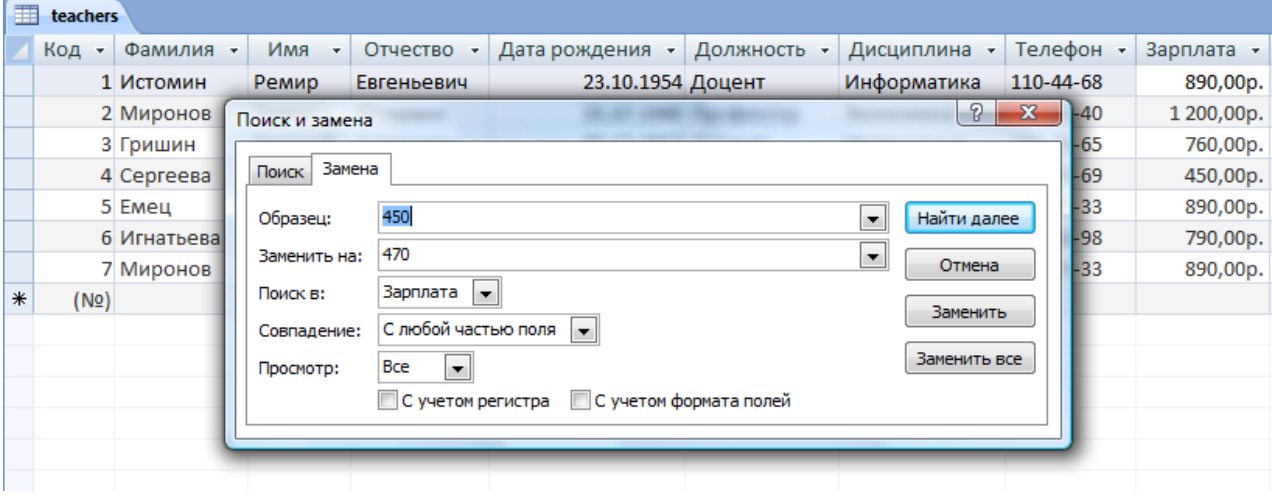

- нажмите кнопку **Найти далее** для поиска совпадения;
- нажмите кнопку **Заменить**;
- закройте окно **Поиск и замена** для выхода из режима замены.

11.Сортировка данных в поле **Дата рождения** по убыванию:

- поместите курсор в любом месте поля **Дата рождения**;
- на вкладке **Главная** в правой части нажмите кнопку **Сортировка по убыванию**; результат сортировки показан на рисунке:

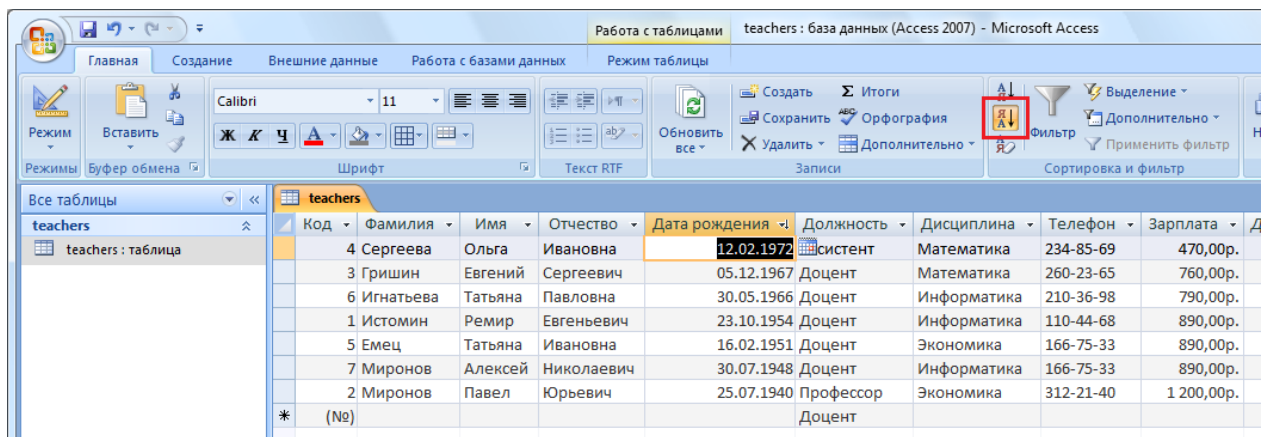

12.Фильтрация данных по полям **Должность** (Доцент) и **Дисциплина** (Информатика):

- выделите значение Доцент поля **Должность**;
- на вкладке **Главная** в правой части нажмите кнопку **Выделение** и выберите один из вариантов фильтра; результат выполнения команды показан на рисунке:

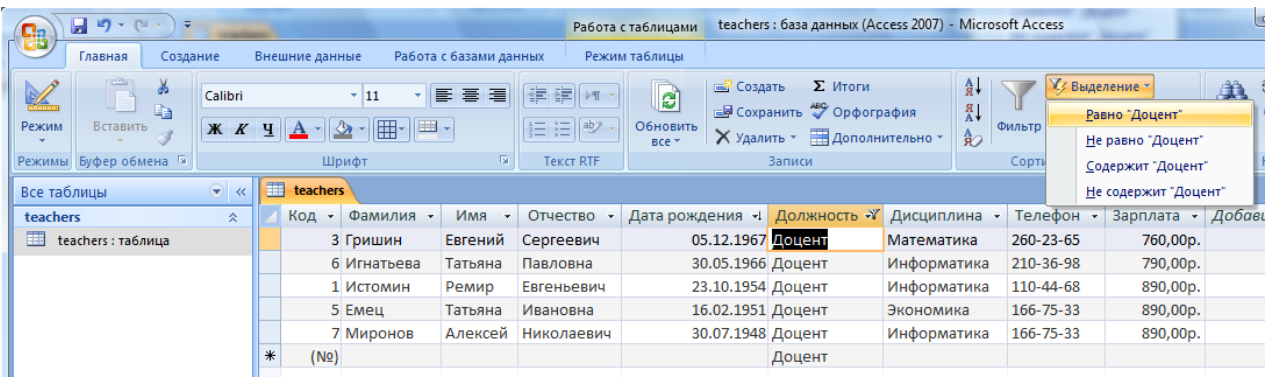

- для отмены фильтрации щёлкните по нажатой кнопке **Применить фильтр**;
- аналогичным образом выполняется фильтрация данных по полю **Дисциплина** (Информатика).

## 13.Выполните команду **Файл / Печать / Предварительный просмотр**.

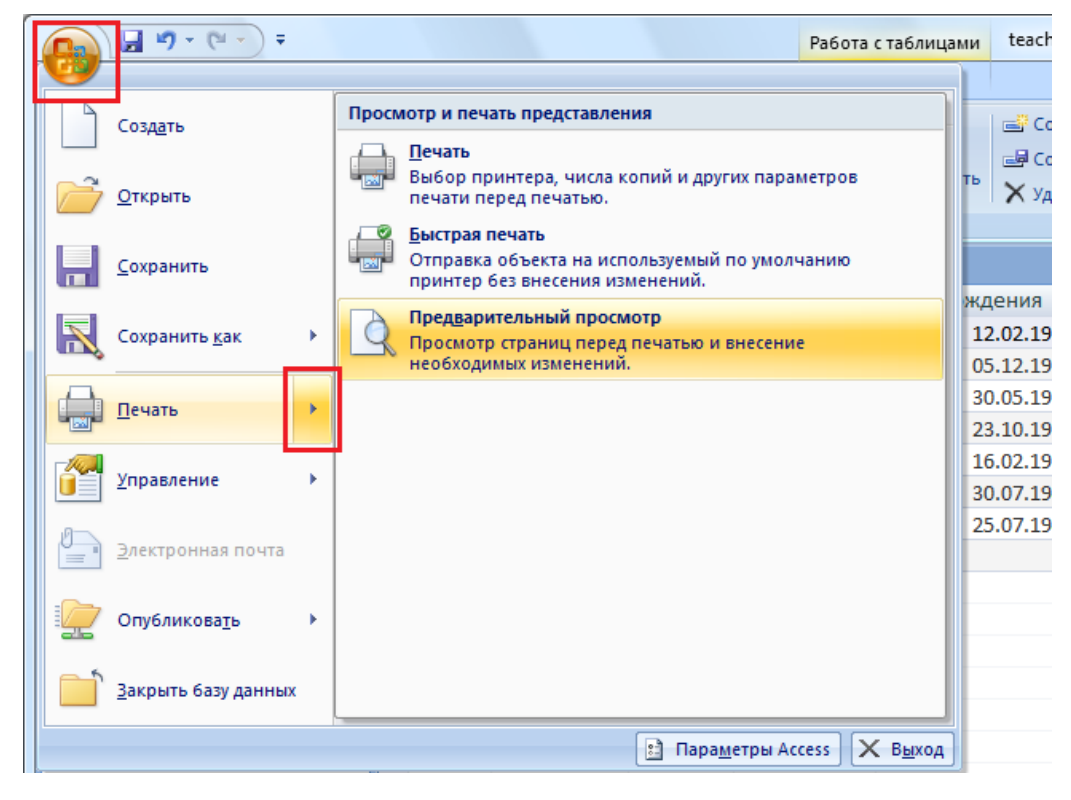